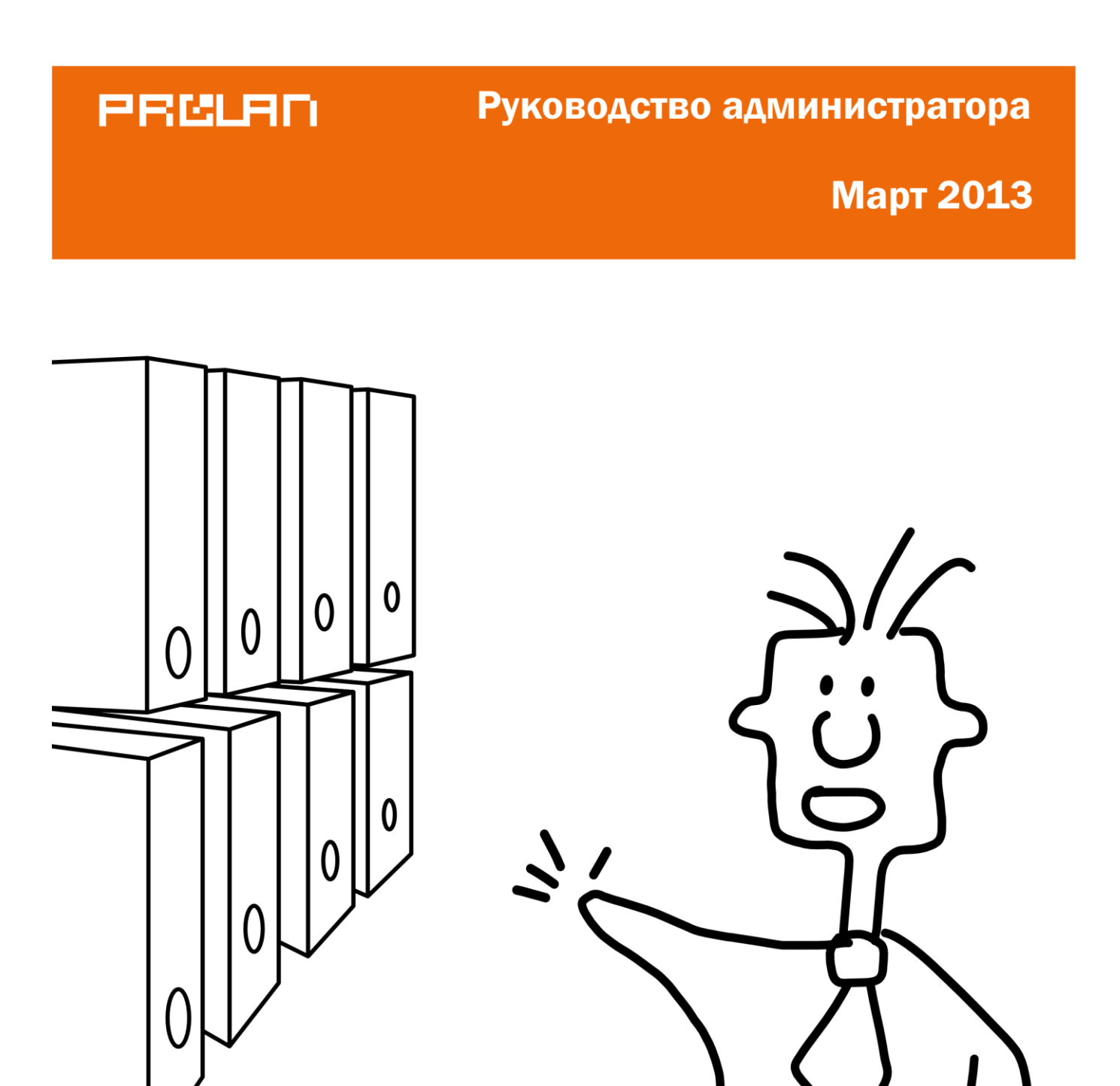

# **SelfTrace**

Создание каталога бизнес-операций

Данное руководство содержит пошаговые инструкции по созданию каталога бизнесопераций и каталога видов активности сотрудника. Каталоги используются программой **SelfTrace** («фотоаппаратом» рабочего дня 360°) для автоматической идентификации выполняемых сотрудником операций, а также самими сотрудниками для указания тех видов активности, которыми они занимаются в настоящий момент.

Для создания каталога используется программа **TraceTutor**.

Каталог может создаваться как в автоматическом режиме (создание каталога бизнесопераций), когда программа **TraceTutor** автоматически запоминает все открываемые сотрудником окна, так и в ручном режиме (создание каталога видов активности), когда пользователь сам задает возможные виды активности сотрудников.

Кроме каталога бизнес-операций в программе **TraceTutor** создается справочник атрибутов заданий. Атрибуты позволяют классифицировать задания по принадлежности, например, к проекту, договору, заказчику и т. п. Атрибутами являются также срочность задания, его важность и т. д.

В руководстве рассматриваются следующие функции:

- [Создание каталога.](#page-1-0)
- [Создание справочника атрибутов.](#page-12-0)

## <span id="page-1-0"></span>**Создание каталога**

- 1. [Запустите программу TraceTutor.](#page-1-1)
- 2. Выберите вариант создания каталога:
	- [Создание каталога бизнес-операций.](#page-2-0)
	- [Создание каталога видов активности.](#page-9-0)

### <span id="page-1-1"></span>**Запустите программу TraceTutor**

В меню **Пуск** (**Start**) операционной системы Windows выберите пункты **Программы** → **ProLAN** → **SelfTrace** → **TraceTutor** (**Programs** → **PROLAN** → **SelfTrace** → **TraceTutor**) (см. [Рис.](#page-2-1) 1).

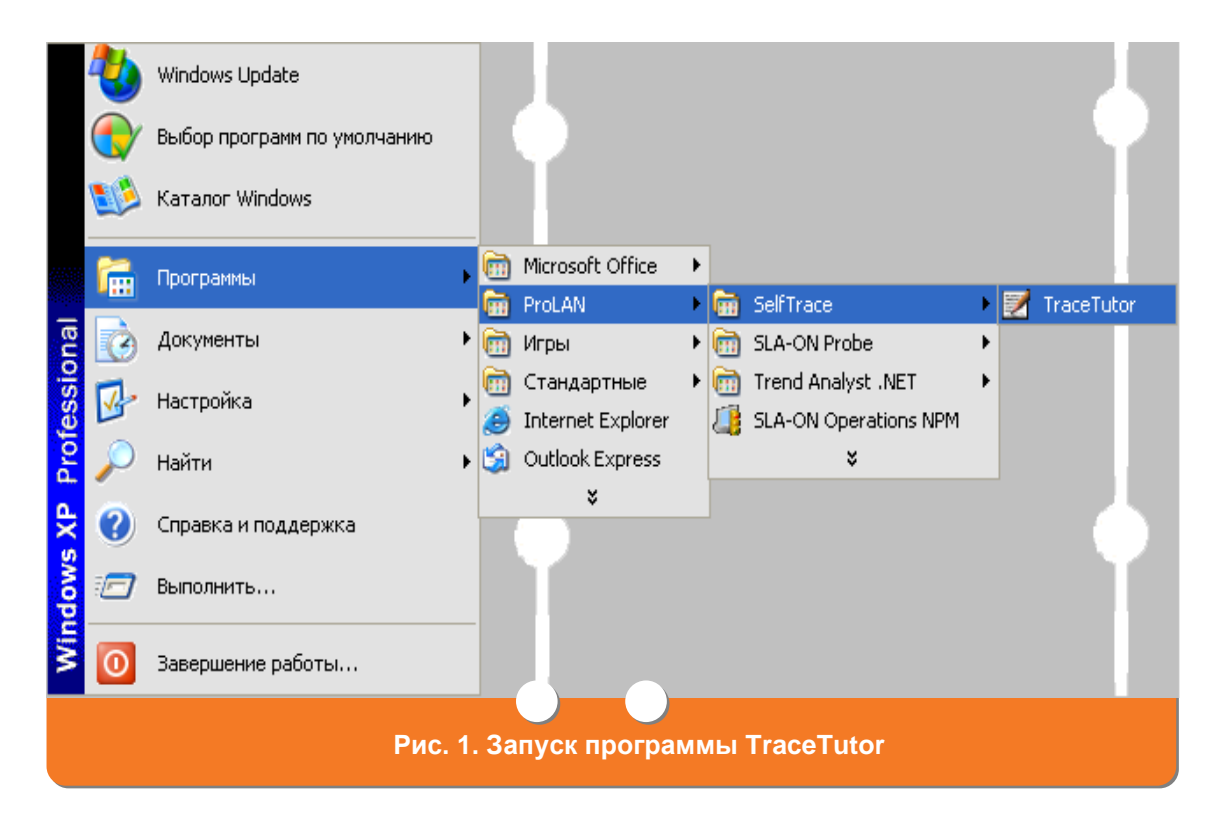

<span id="page-2-1"></span>На экране появится главное окно программы **TraceTutor** (см. [Рис.](#page-2-2) 2).

<span id="page-2-2"></span><span id="page-2-0"></span>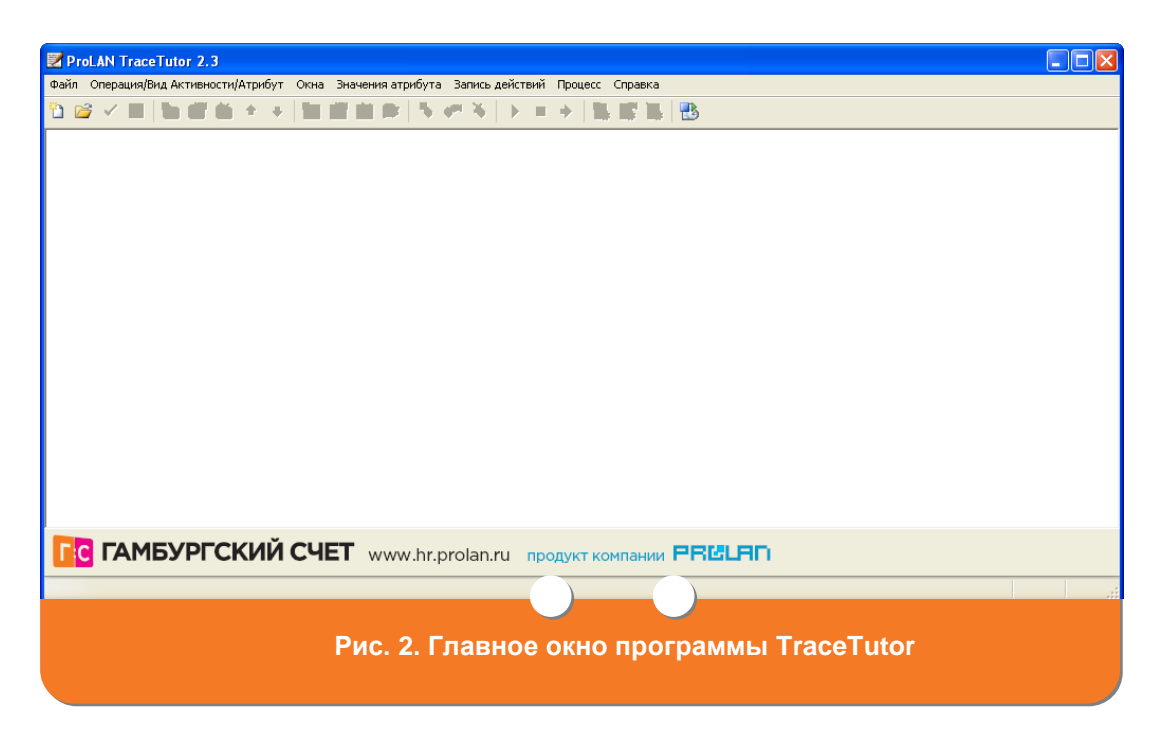

# **Создание каталога бизнес-операций**

1. После [запуска TraceTutor](#page-1-1) в главном окне программы (см. [Рис.](#page-2-2) 2) нажмите кнопку <sup>3</sup>. На экране появится окно **Создание нового файла** (см. [Рис.](#page-3-0) 3).

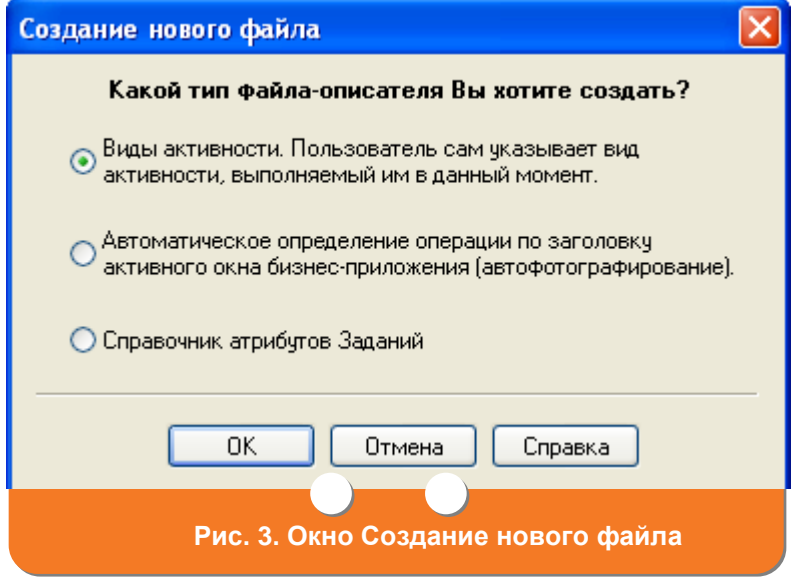

- <span id="page-3-0"></span>2. В окне **Создание нового файла** (см. [Рис.](#page-3-0) 3) выберите пункт «Автоматическое определение операции по заголовку активного окна бизнес-приложения (автофотографирование)». Нажмите кнопку **OK**.
- 3. На экране появится окно **Мастер создания нового файла** (см. [Рис.](#page-3-1) 4).

<span id="page-3-1"></span>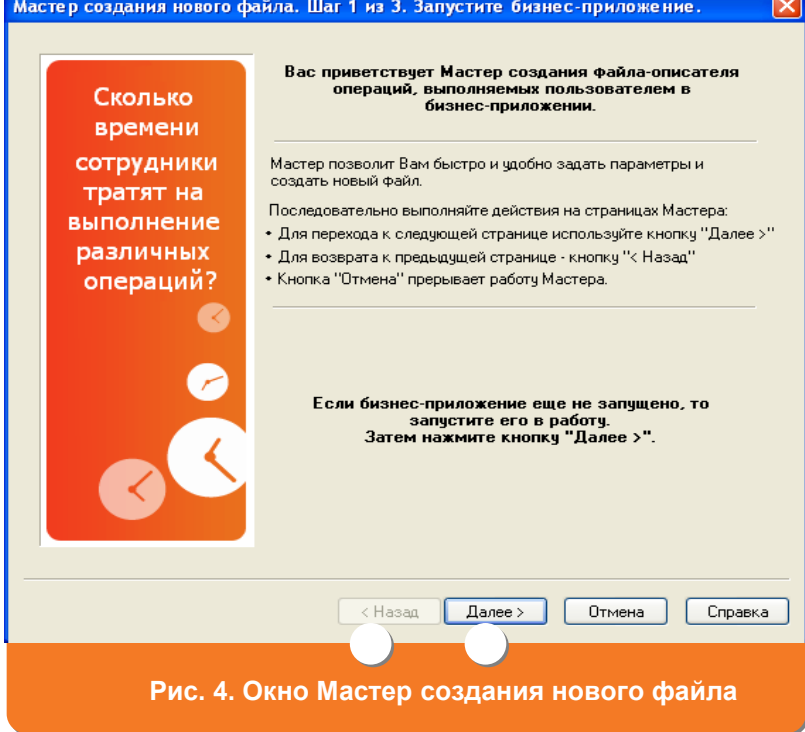

Запустите бизнес-приложение (например, MS Word, 1C Предприятие и т. д.), по которому будет определяться бизнес-операция, выполняемая сотрудником. Нажмите кнопку **Далее**.

4. На экране появится окно **Укажите бизнес-приложение** (см. [Рис.](#page-4-0) 5). В поле **Приложение** выберите требуемое приложение, установив на него курсор. В поле отображаются названия всех окон бизнес-приложений, запущенных на Вашем компьютере.

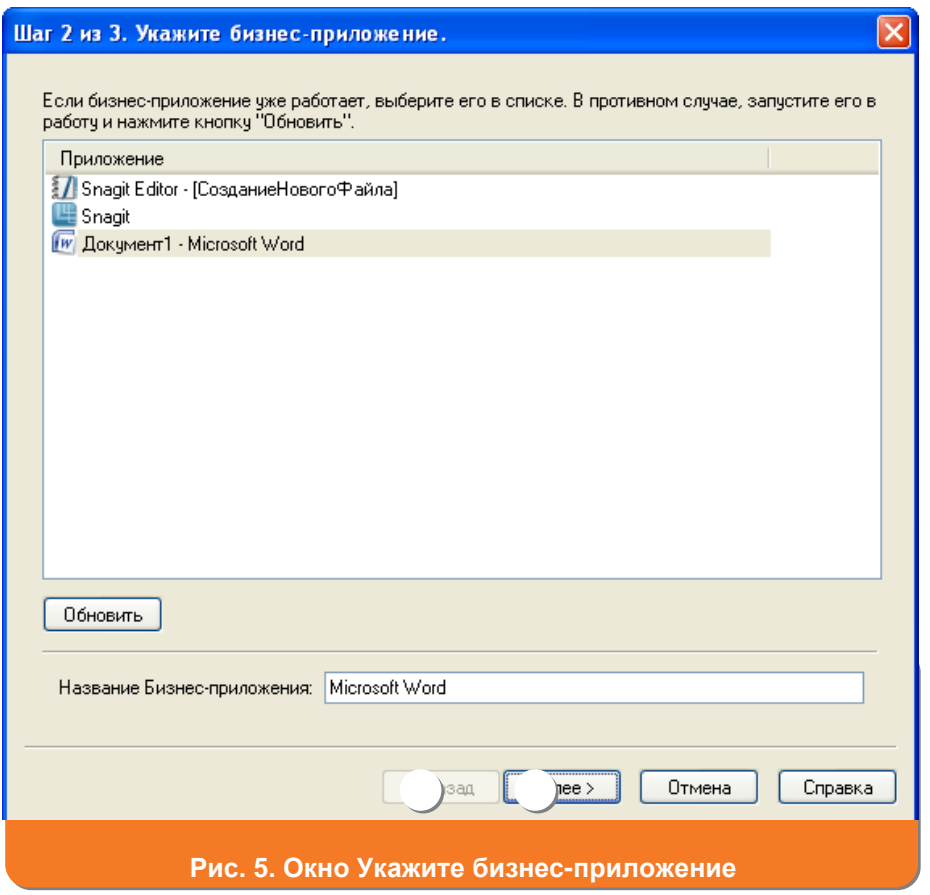

- <span id="page-4-0"></span>5. В поле **Название Бизнес-приложение** (см. [Рис.](#page-4-0) 5) введите название бизнесприложения, например, MS Word, 1С Предприятие и т. д.
- 6. Нажмите кнопку **Далее**.

7. На экране появится окно **Задайте операции** (см. [Рис.](#page-5-0) 6).

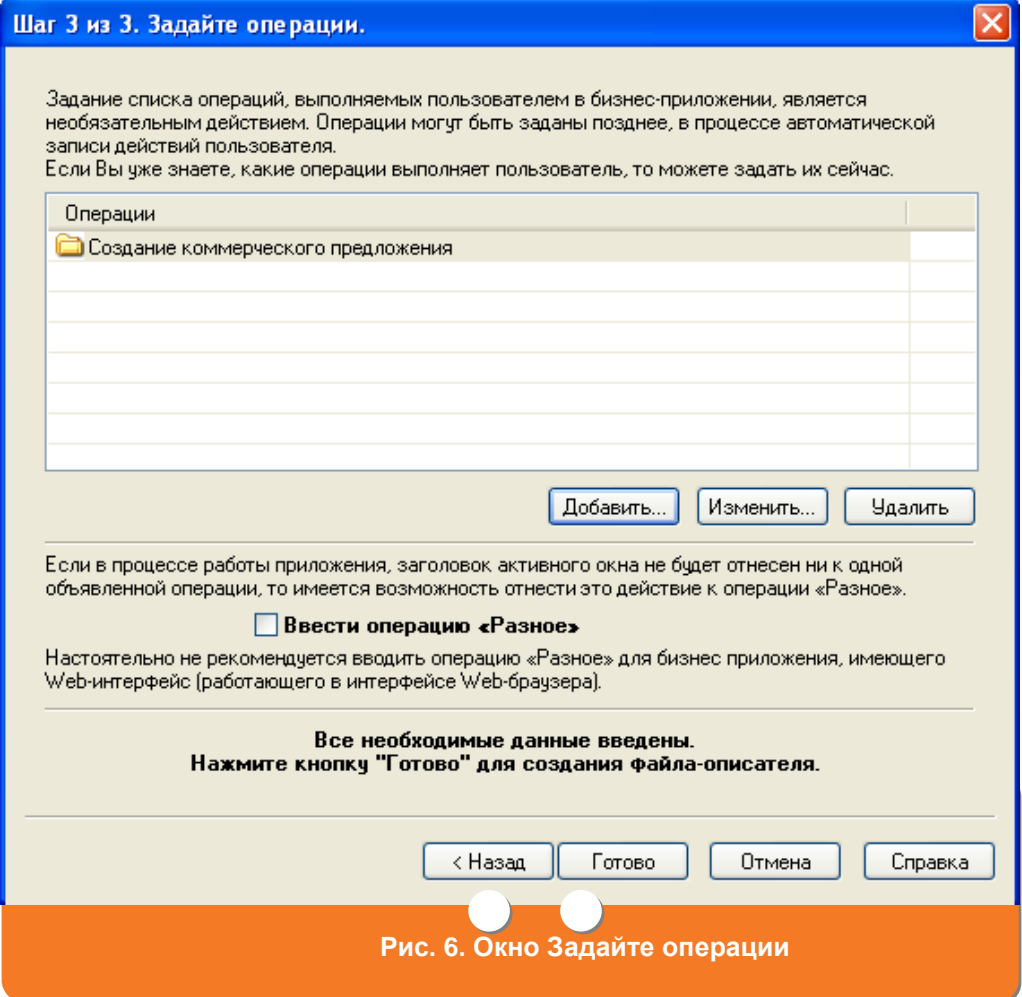

<span id="page-5-0"></span>8. Задайте операцию, которую выполняет сотрудник. Для этого нажмите кнопку **Добавить**. На экране появится окно **Операция** (см. [Рис.](#page-5-1) 7).

<span id="page-5-1"></span>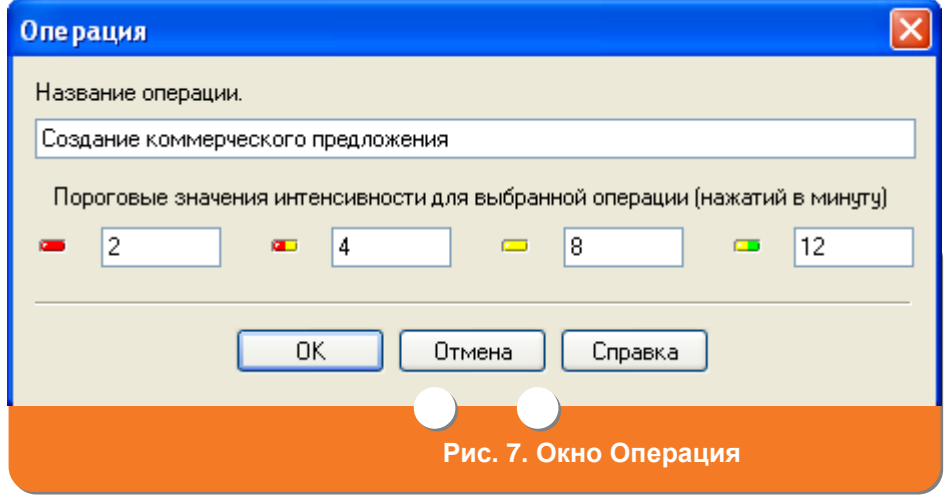

- 9. В поле **Название операции** (см. [Рис.](#page-5-1) 7) введите название операции, которую выполняет сотрудник.
- 10.Если необходимо указать пороговые значения для интенсивности работы сотрудника при выполнении бизнес-операции, введите в поле **Пороговые значения интенсивности для выбранной операции (нажатий в минуту)** (см. [Рис.](#page-5-1) 7) количество нажатий сотрудником на клавиатуру и мышь. В поле укажите количество нажатий, соответствующее очень низкой интенсивности, в поле • ноличество нажатий, соответствующее низкой интенсивности, в поле • количество нажатий, соответствующее интенсивности выше среднего, в поле – количество нажатий, соответствующее допустимой интенсивности. Задание пороговых значений интенсивности не является обязательным.
- 11.Нажмите кнопку **OK**. На экране появится окно **Задайте операции** (см. [Рис.](#page-5-0) 6), в котором отобразится созданная операция.
- 12.Установите галочку в поле **Ввести операцию «Разное»** (см. [Рис.](#page-5-0) 6).
- 13.Нажмите кнопку **Готово** (см. [Рис.](#page-5-0) 6). На экране появится диалоговое окно, представленное на [Рис. 8.](#page-6-0) Нажмите кнопку **Да**.

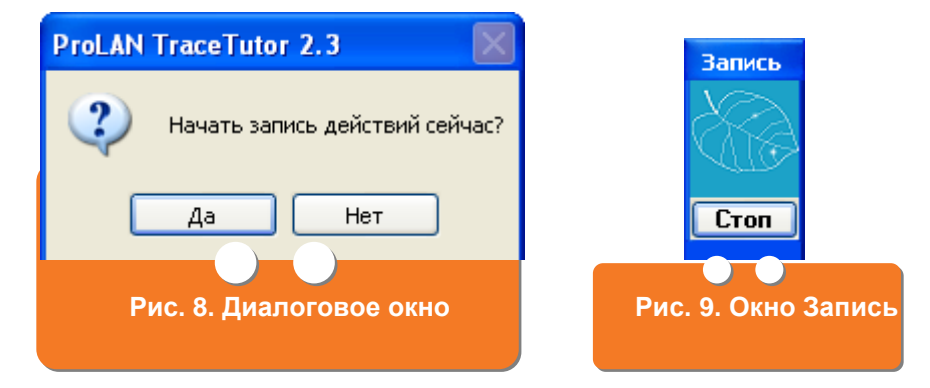

<span id="page-6-0"></span>Во время записи действий на Вашем экране появится окно **Запись** (см. [Рис.](#page-6-0) 89). Для остановки записи нажмите кнопку **Стоп** или дождитесь, когда запись остановится автоматически.

14.На экране появится окно **Заголовок окна в бизнес-приложениях** (см. [Рис.](#page-7-0) 10). Ваголовок окна

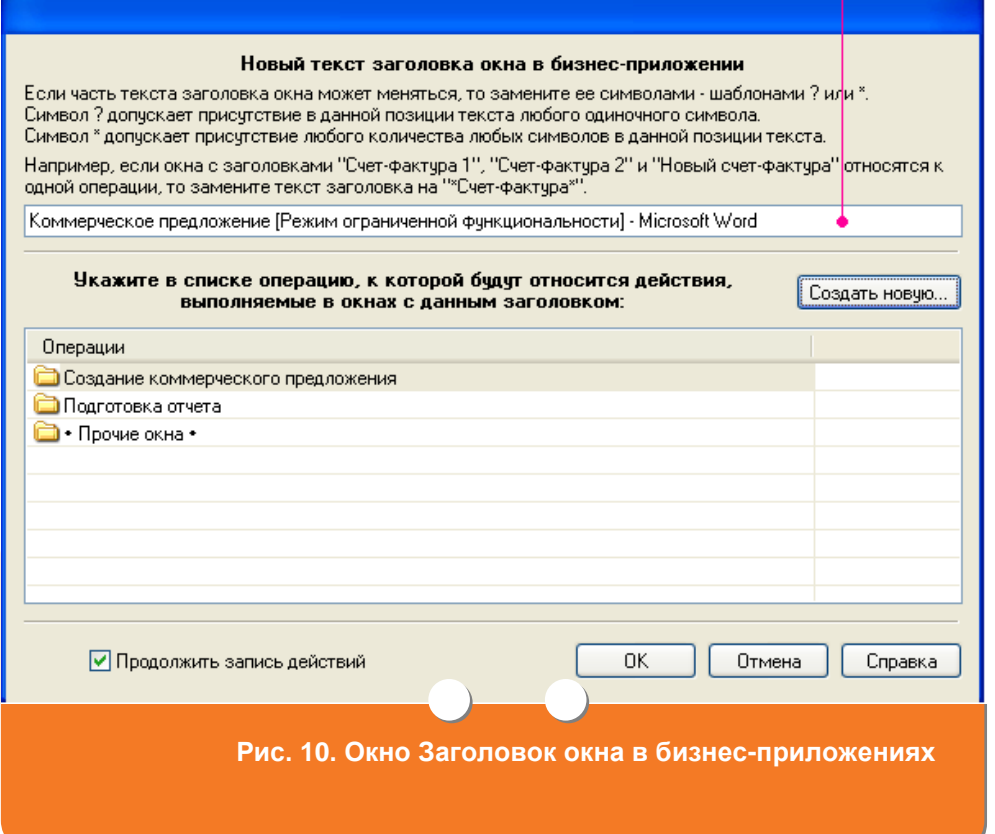

<span id="page-7-1"></span><span id="page-7-0"></span>В поле **Заголовок окна** (см. [Рис.](#page-7-0) 10) будет указан заголовок активного окна запущенного на Вашем компьютере бизнес-приложения. Если часть заголовка окна может меняться, используйте шаблон, то есть замените изменяемую часть на символы «?» и «\*». Символ «?» − соответствует одному произвольному символу в тексте. Символ «\*» − любому количеству произвольных символов. Например, если окна с заголовками «Счет-фактура 1», «Счет-фактура 2», «Новый счет фактура» относятся к одной бизнес-операции, то укажите текст заголовка в виде «\*Счетфактура\*».

- <span id="page-7-2"></span>15.В поле **Операции** (см. [Рис.](#page-7-0) 10) выберите операцию, к которой будут относиться действия, выполняемые в окнах с указанным заголовком.
- 16.Если требуется продолжить запись действий, нажмите кнопку OK, откройте новое окно бизнес-приложения и выполните пп. [15](#page-7-1)[-16](#page-7-2) необходимое количество раз. Если запись действий завершена, снимите галочку в поле **Продолжить запись действий** и нажмите кнопку **ОК**.

17.На экране появится окно **Автофотографирование бизнес-операций** (см. [Рис.](#page-8-0) 11), в котором отобразится созданный каталог бизнес-операций.

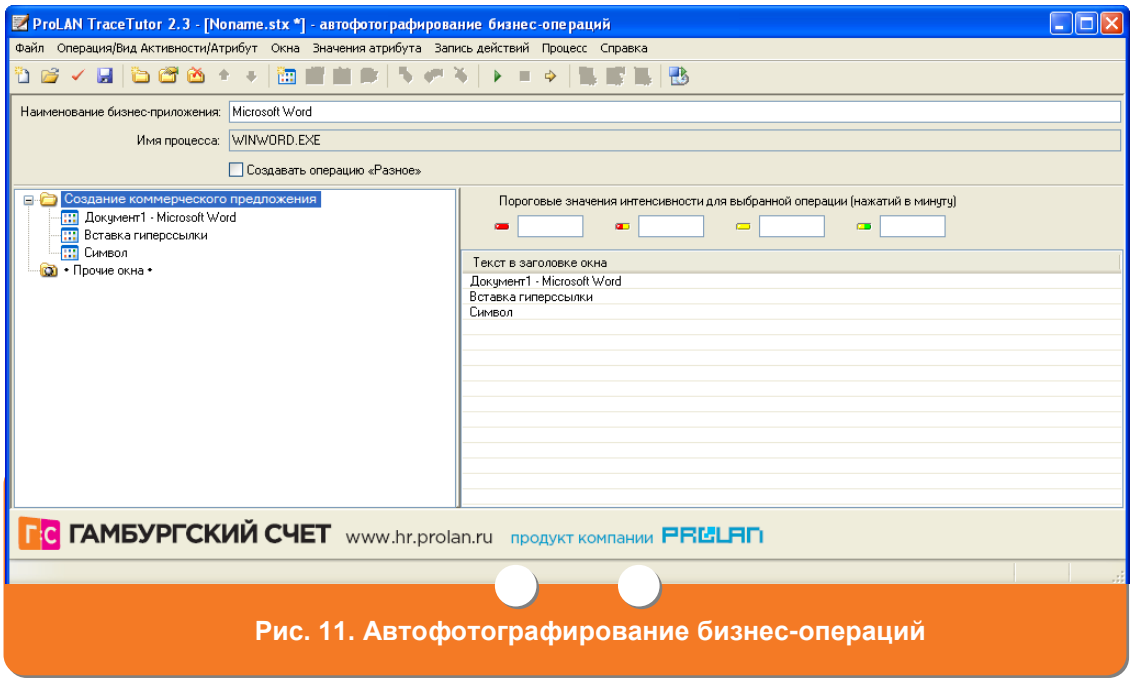

- <span id="page-8-0"></span>18. Сохраните созданный каталог бизнес-операций, нажав кнопку **Н** (см. [Рис.](#page-8-0) 11). На экране появится стандартное окно **Сохранить файл** ОС Windows. Введите имя файла и нажмите кнопку **Сохранить**.
- 19. Перезапустите программу SelfTrace, нажав кнопку **В** (см. [Рис.](#page-8-0) 11).
- 20.Обратитесь к администратору системы для распространения созданного каталога на компьютеры пользователей.

## <span id="page-9-0"></span>**Создание каталога видов активности**

- 1. После [запуска TraceTutor](#page-1-1) в главном окне программы (см. [Рис.](#page-2-2) 2) нажмите кнопку <sup>1</sup>. На экране появится окно **Создание нового файла**(см. [Рис.](#page-3-0) 3).
- 2. В окне **Создание нового файла** (см. [Рис.](#page-3-0) 3) выберите пункт «Пользователь сам указывает операцию, выполняемую им в данный момент». Нажмите кнопку **OK**.
- 3. На экране появится окно **Создание нового файла для видов активности**  (см. [Рис.](#page-9-1) 12). В поле **Должность сотрудника** введите должность сотрудника, для которого создается каталог видов активности.

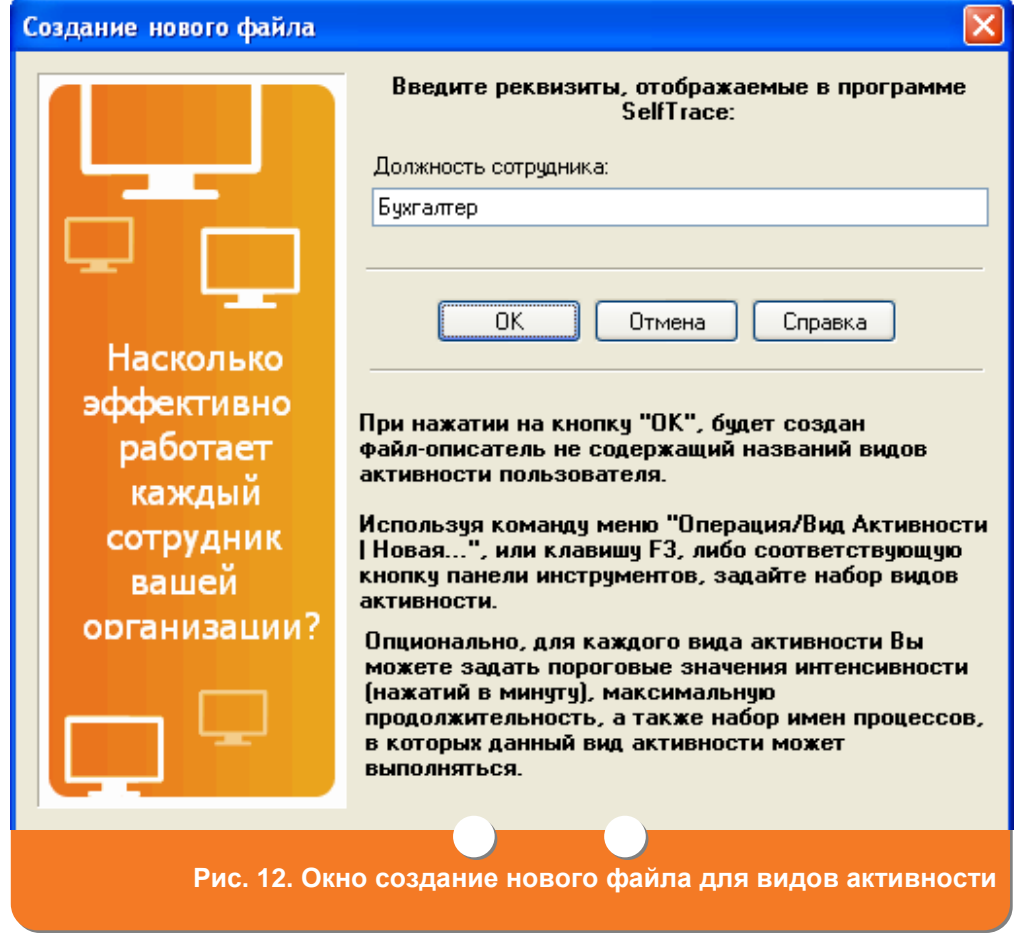

<span id="page-9-1"></span>4. Нажмите кнопку **ОК**. На экране появится окно **Ручное указание вида активности**  (см. [Рис.](#page-10-0) 13).

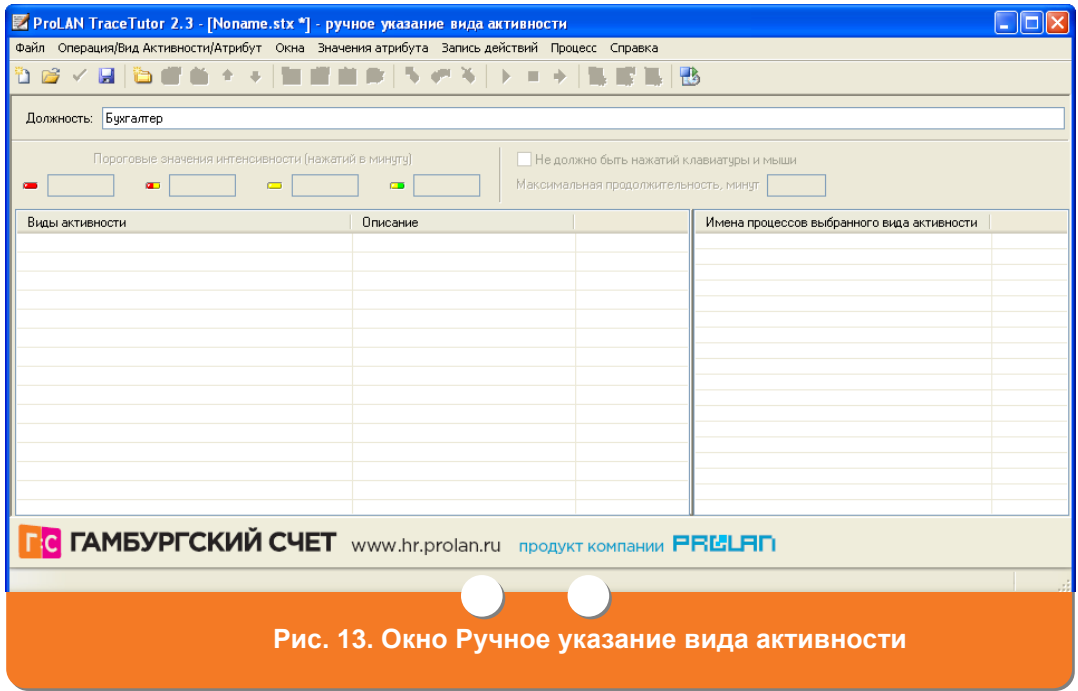

<span id="page-10-0"></span>5. Нажмите кнопку (см. [Рис.](#page-10-0) 13). На экране появится окно **Вид активности** (см. [Рис.](#page-10-1) 14). В поле **Введите название вида активности** введите название операции, выполняемой сотрудником. В поле **Описание** при необходимости введите пояснение к операции. Нажмите кнопку **ОК**.

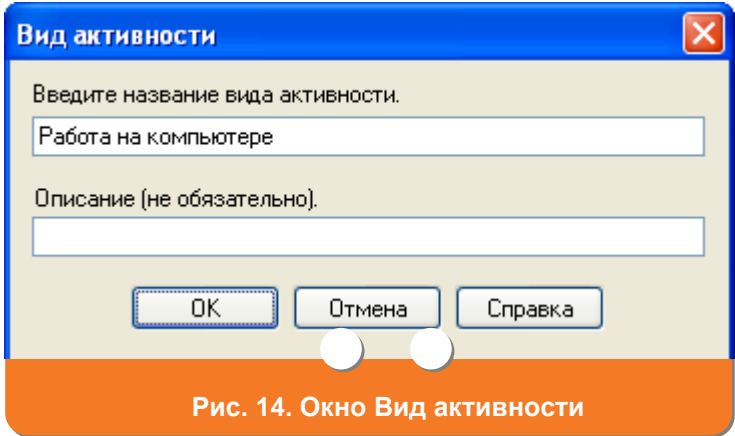

<span id="page-10-1"></span>6. На экране появится окно **Ручное указание вида активности** с созданным каталогом видов активности (см. [Рис.](#page-11-0) 15). Если необходимо указать пороговые значения для интенсивности работы сотрудника при выполнении вида активности, введите в поле **Пороговые значения интенсивности для выбранной операции (нажатий в минуту)** количество нажатий сотрудником на клавиатуру и мышь. В поле • укажите количество нажатий, соответствующее очень низкой интенсивности, в поле • - количество нажатий, соответствующее низкой интенсивности, в поле  $\blacksquare$  - количество нажатий, соответствующее интенсивности выше среднего, в поле  $\blacksquare$  - количество нажатий, соответствующее допустимой

интенсивности. Задание пороговых значений интенсивности не является обязательным.

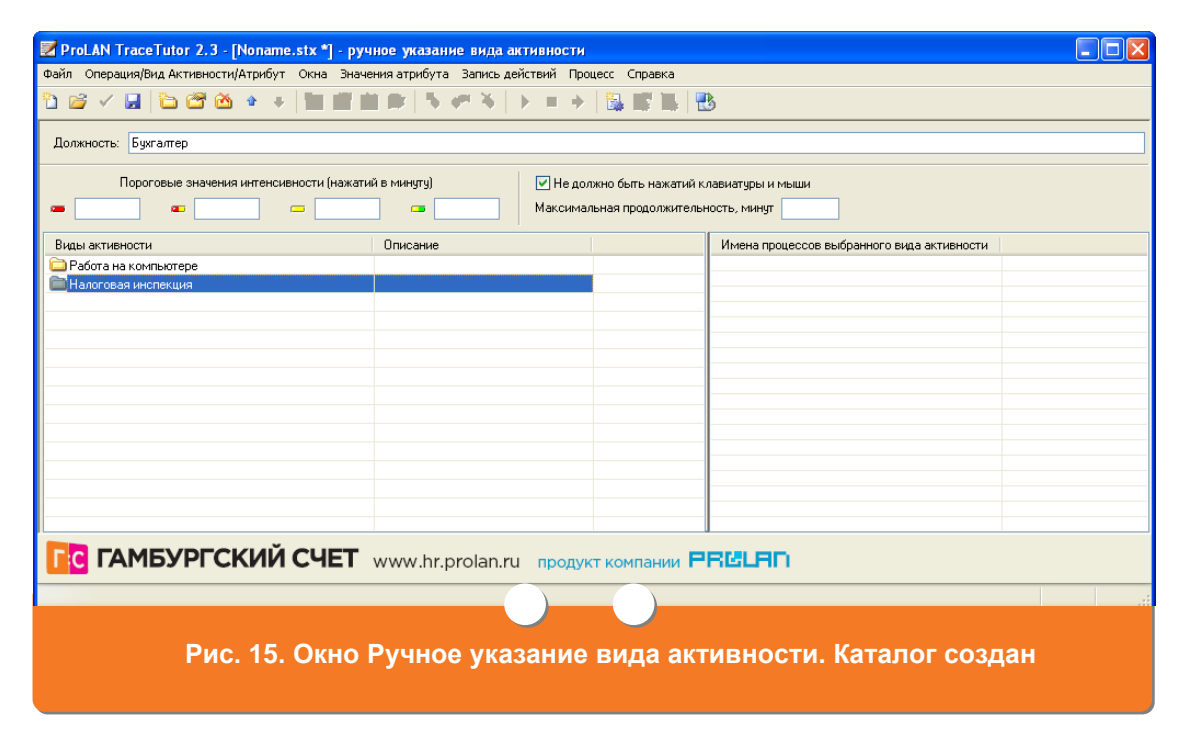

- <span id="page-11-0"></span>7. Если при выполнении вида активности не должно быть нажатий на клавиатуру и мышь (например, во время обед или командировки), установите галочку в поле **Не должно быть нажатий на клавиатуру и мышь**.
- 8. При необходимости в поле **Максимальная продолжительность, минут** введите максимальную длительность (в минутах) вида активности.
- 9. Сохраните созданный каталог бизнес-операций, нажав кнопку Н (см. [Рис.](#page-11-0) 15). На экране появится стандартное окно **Сохранить файл** ОС Windows. Введите имя файла и нажмите кнопку **Сохранить**.
- 10. Перезапустите программу SelfTrace, нажав кнопку **(3)** (см. [Рис.](#page-11-0) 15).
- 11.Обратитесь к администратору системы для распространения созданного каталога на компьютеры пользователей.

# <span id="page-12-0"></span>**Создание справочника атрибутов**

1. После [запуска TraceTutor](#page-1-1) в главном окне программы (см. [Рис.](#page-2-2) 2) нажмите кнопку <sup>1</sup>. На экране появится окно **Создание нового файла**(см. [Рис.](#page-12-1) 16).

## Создание справочника атрибутов

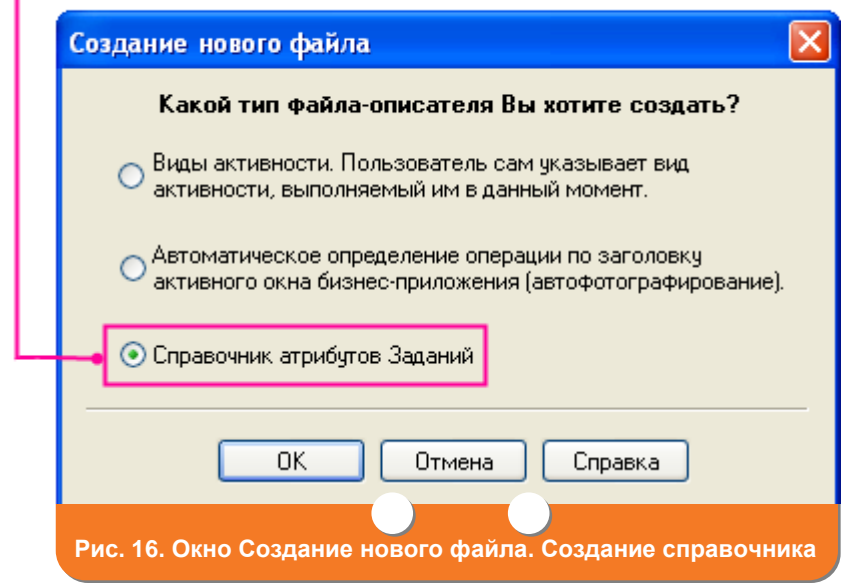

<span id="page-12-1"></span>2. В окне **Создание нового файла** (см. [Рис.](#page-12-1) 16) выберите пункт «Справочник атрибутов заданий». Нажмите кнопку **OK**. На экране откроется окно **Справочник атрибутов заданий** (см. [Рис.](#page-12-2) 17).

<span id="page-12-2"></span>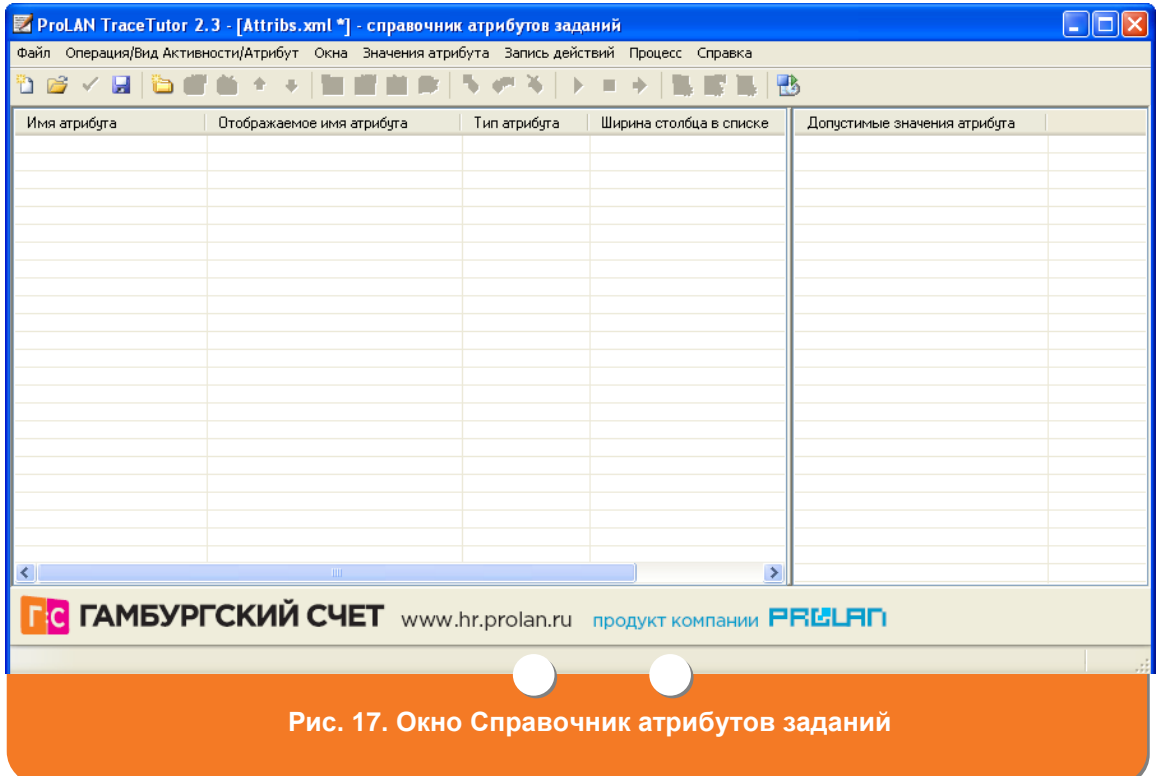

3. В главном окне программы нажмите кнопку **.** На вашем экране откроется окно **Атрибут** (см. [Рис.](#page-13-0) 18). В поле **Имя атрибута** введите служебное имя атрибута.

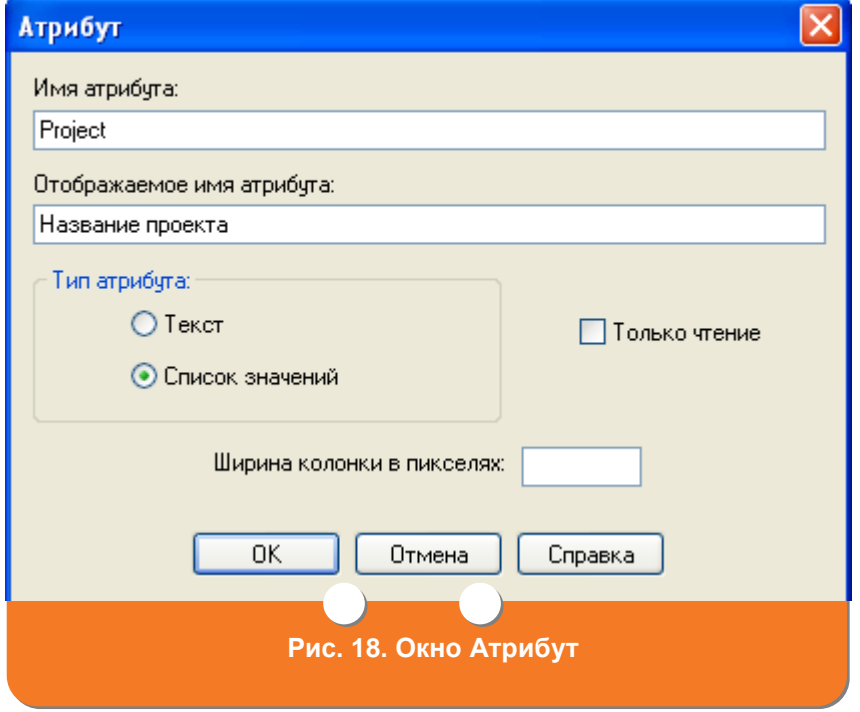

- <span id="page-13-0"></span>4. В поле **Отображаемое имя атрибута** введите имя атрибута, которое будет отображаться в программе **SelfTrace**. Данное поле необязательно для заполнения. Если поле **Отображаемое имя атрибута** не заполнено, то в программе **SelfTrace** будет отображаться имя атрибута, указанное в поле **Имя атрибута**
- 5. В блоке **Тип атрибута** определите, как в программе **SelfTrace** будет задаваться значение атрибута:
	- если значение атрибута будет вводиться с клавиатуры, выберите поле **Текст**;
	- если значение атрибута будет выбираться из списка заранее заданных значений, выберите поле **Список значений**.
- 6. При необходимости в поле **Ширина колонки в пикселях** укажите ширину колонки, в которой будет отображаться атрибут задания. Ширина колонки задается в пикселях. Если поле не заполнено ширина колонки берется равной 80 пикселей.
- 7. Нажмите кнопку **ОК**. Откроется главное окно программы, в котором отобразится созданный атрибут (см. [Рис.](#page-13-0) 18).
- 8. Для создания списка значений атрибута выполните операцию [Создание списка](#page-14-0)  [значений атрибута.](#page-14-0)

### PRCUSI

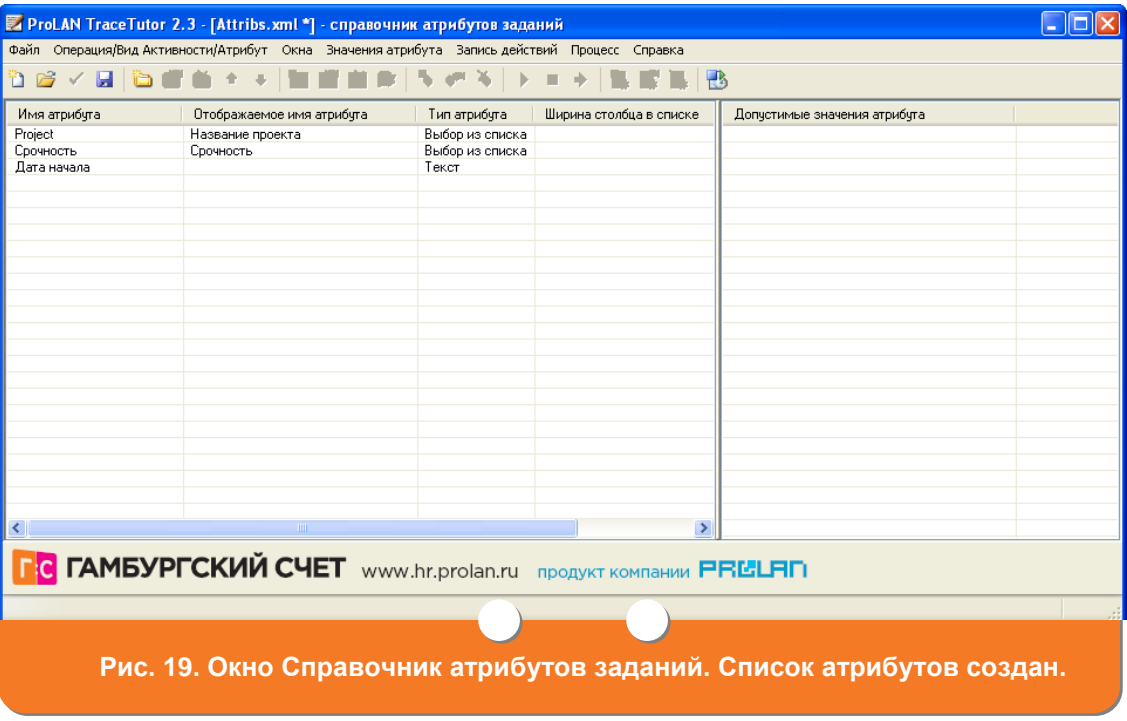

# <span id="page-14-0"></span>**Создание списка значений атрибута**

<span id="page-14-2"></span>1. В главном окне программы выберите атрибут, для которого необходимо создать список значений. У атрибутов для которых возможно создать список значений в поле **Тип атрибута** указано «Выбор из списка». Нажмите кнопку . На экране откроется окно **Значение атрибута** (см. [Рис.](#page-14-1) 20).

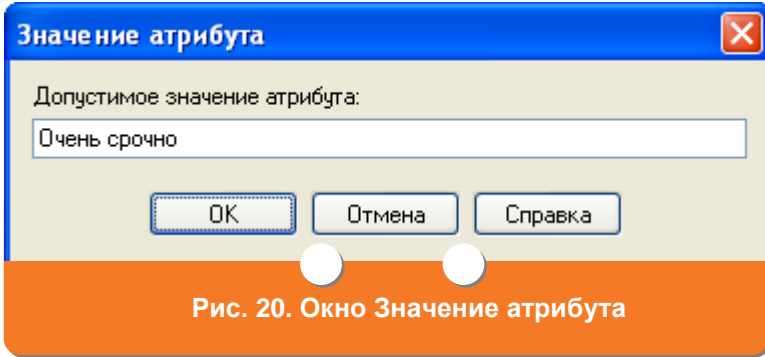

<span id="page-14-1"></span>2. В окне **Значение атрибута** (см. [Рис.](#page-14-1) 20) в поле **Допустимое значение атрибута**  укажите значение атрибута и нажмите кнопку **OK**. В главном окне программы в поле **Допустимые значения атрибута** отобразится значение атрибута (см. [Рис.](#page-15-0) 21).

## **PRISLAN**

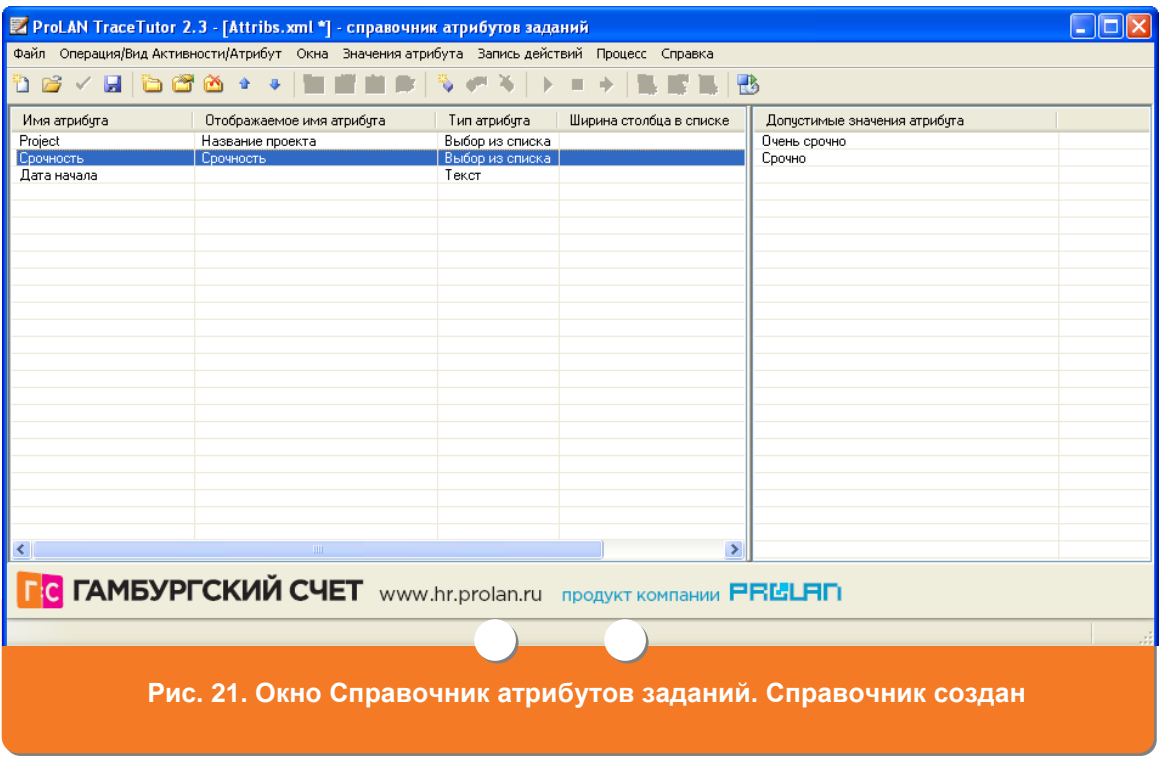

- <span id="page-15-0"></span>3. Для создания следующих значений списка выполните п. [1](#page-14-2) необходимое число раз.
- 4. Перезапустите программу SelfTrace, нажав кнопку **В** (см. [Рис.](#page-11-0) 15).